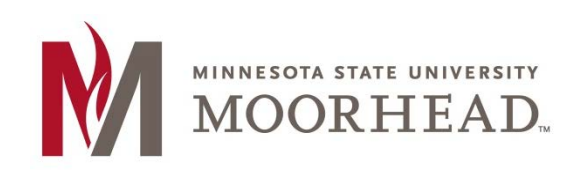

## **Topic: Installation instructions for Microsoft Outlook**

**Adding only a Department email account to Outlook**

- 1. Click on the Windows Start button in the lower left hand of your screen and type in "Control Panel" and click on Mail (32 bit) icon.
- 2. Choose Add to start a new profile
- 3. Choose the Auto Account set up
- 4. It will automatically fill in your email address, remove it and in its place type in the email address of the department account.
- 5. Enter in YOUR Starid password two times as shown below and click Next.

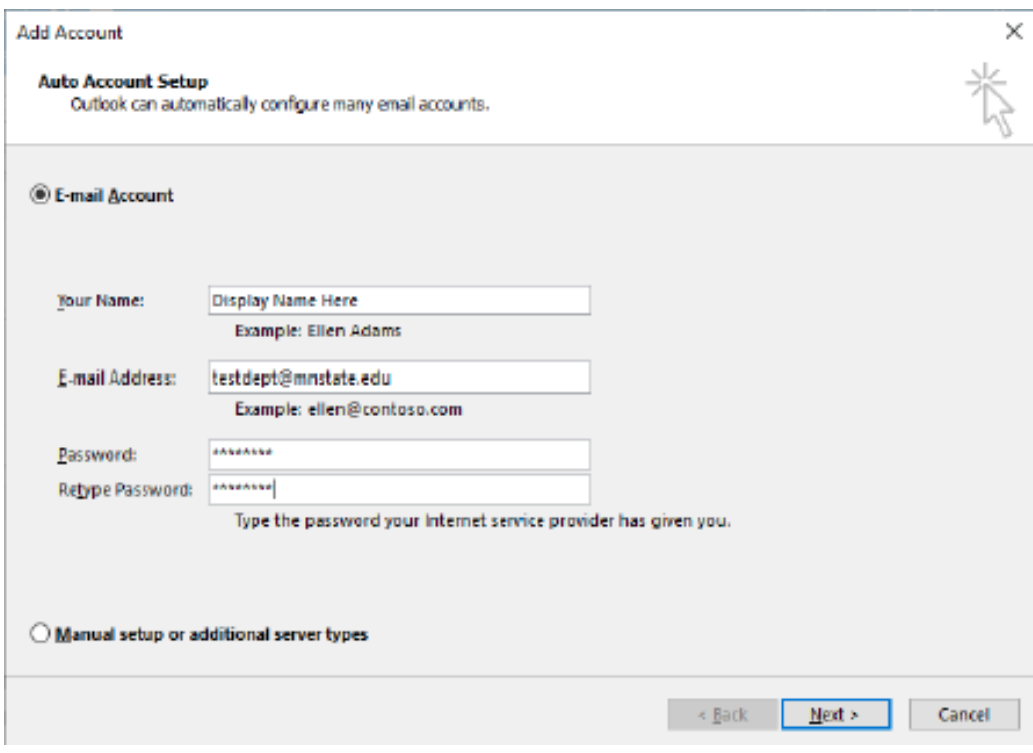

## 6. It will then run through an Auto discover

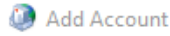

Searching for your mail server settings...

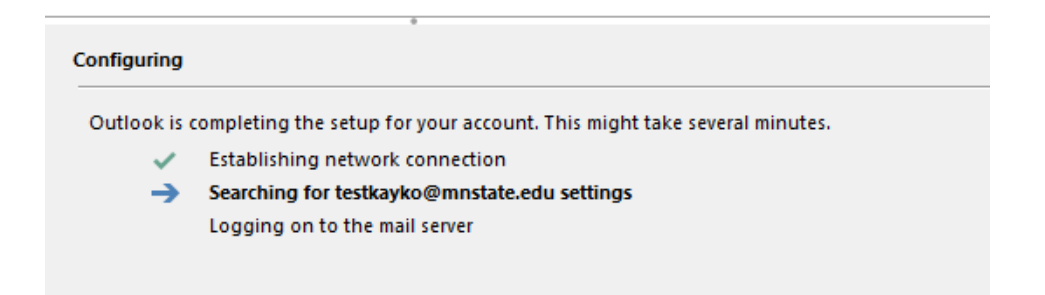

7. Another window prompt will appear for you to authenticate. You will need to click on the link "Sign in with another account" and then enter in the user name in the format of [Starid@Minnstate.edu](mailto:Starid@Minnstate.edu) and your starid password. Even if you are a student, to access a department account you must do it this way leaving out the 'go'.

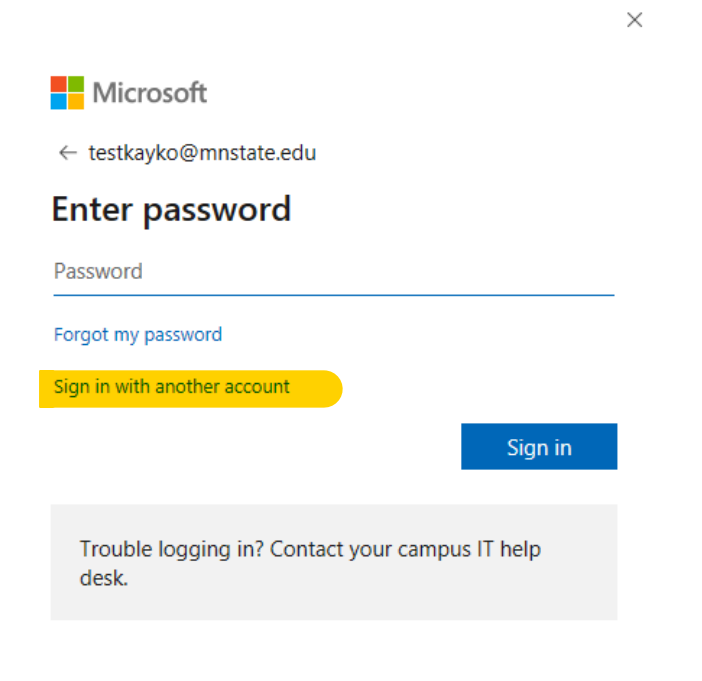

Terms of use Privacy & cookies ...

The email account will finalize it's creation. Once it is done you may hit ok or any other prompts to save the information to close out the windows.

Launch outlook to access the account.

Optional Audio Alerts:

<https://www.technipages.com/outlook-turn-mail-notification-sound-onoff>

It may be easiest to simply make a rule for all messages either To or CC you in them to play a sound. This link gives good fixes for any troubleshooting as well for audio alerts.

## **For More Information**

Please contact Information Technology Services at [support@mnstate.edu](mailto:support@mnstate.edu) or 218.477.2603 if you have questions about this material.